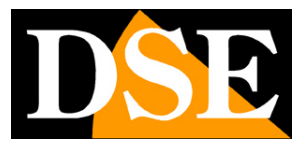

**Pagina**:1

## **Telecamere IP serie RM**

## Telecamere IP WiFi

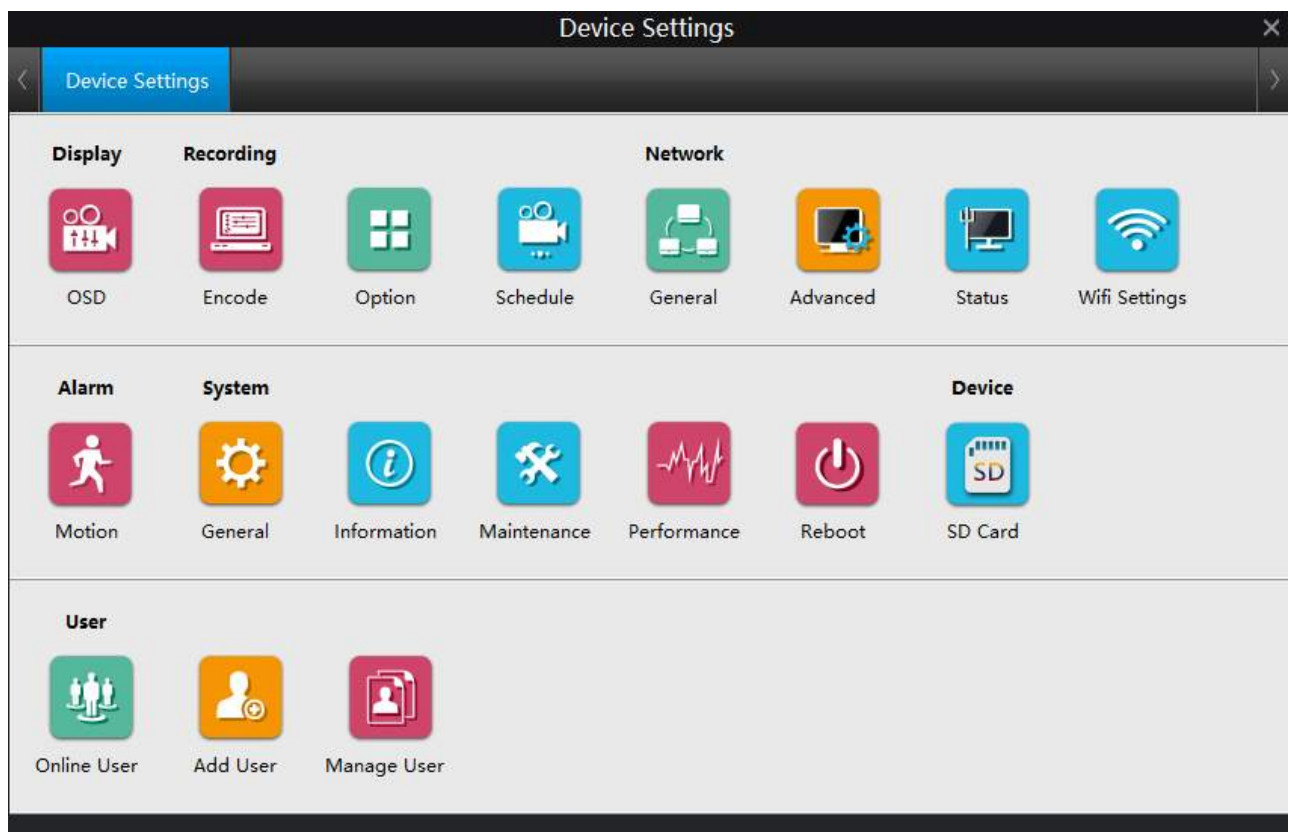

## Manuale di configurazione

Come configurare le opzioni della telecamera

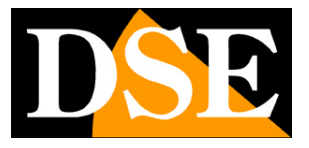

**Pagina**:2

## **Contenuto del manuale**

La gamma di telecamere serie RM è una gamma di telecamere IP per collegamento in rete che include la trasmissione wifi.

In questo manuale si spiega come configurare le numerose opzioni programmabili.

Il numero delle opzioni disponibili varia in base al modello.

SERIE RM - TELECAMERE IP WIFI

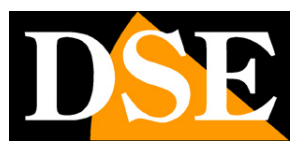

**Pagina**:3

# **Configurazione delle opzioni**

Le opzioni della telecamera si possono configurare usando il browser (IE o Firefox) oppure il programma SmartClient. Se non sai come accedere alla telecamera con questi client, vedi il manuale installazione. In entrambi i casi occorre premere il pulsante impostazioni

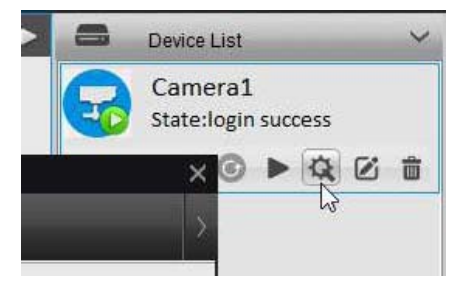

La pagina di configurazione è la seguente:

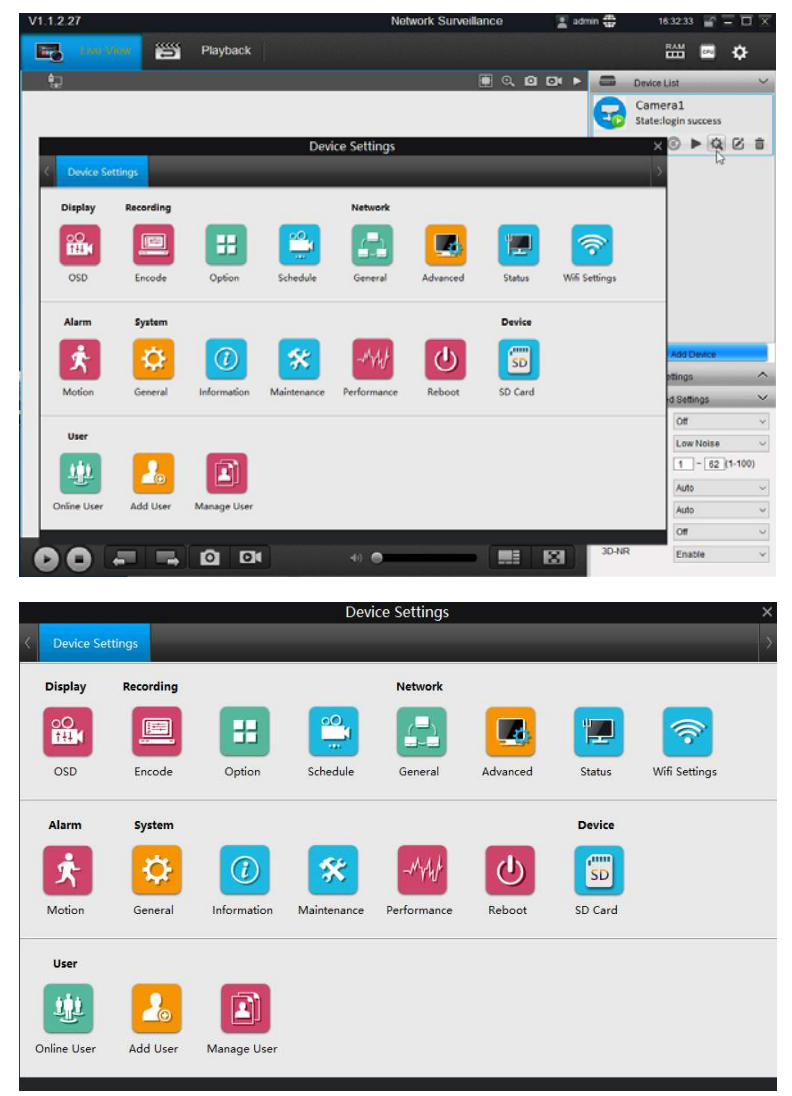

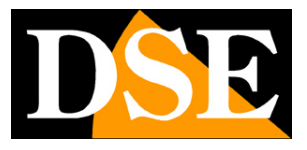

**Pagina**:4

#### **DISPLAY-OSD**

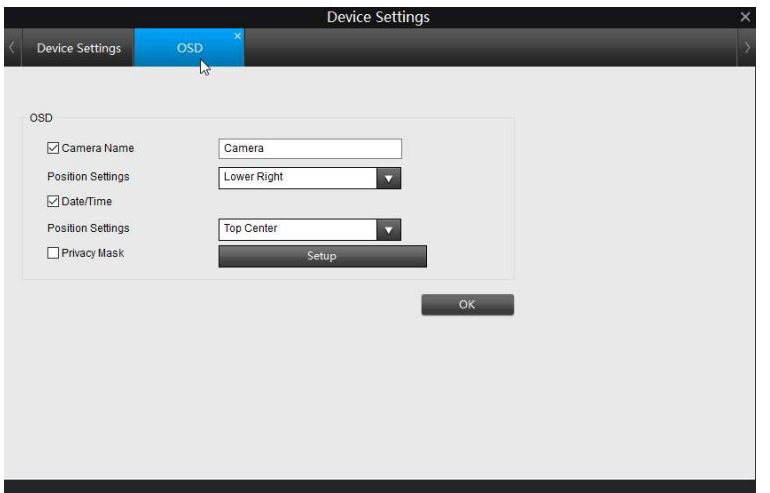

CHANNEL NAME – Si può digitare il nome distintivo della telecamera che apparirà in sovrimpressione nella visione live. Disabilitare se non si desidera sovrimpressione POSITION SETTING – Definisce la posizione della sovrimpressione del nome della telecamera (nei 4 angoli oppure centrato in alto o in basso)

DATE TIME – Abilita la sovrimpressione della data e dell'ora nell'immagine live

POSITION SETTING - Definisce la posizione della sovrimpressione della data/ora (nei 4 angoli oppure centrato in alto o in basso)

PRIVACY MASK - Le telecamere consentono di mascherare delle zone dell'immagine per tutelare esigenze di privacy. E' possibile tracciare fino a 4 maschere privacy trascinando il mouse.

#### **RECORDING-ENCODE**

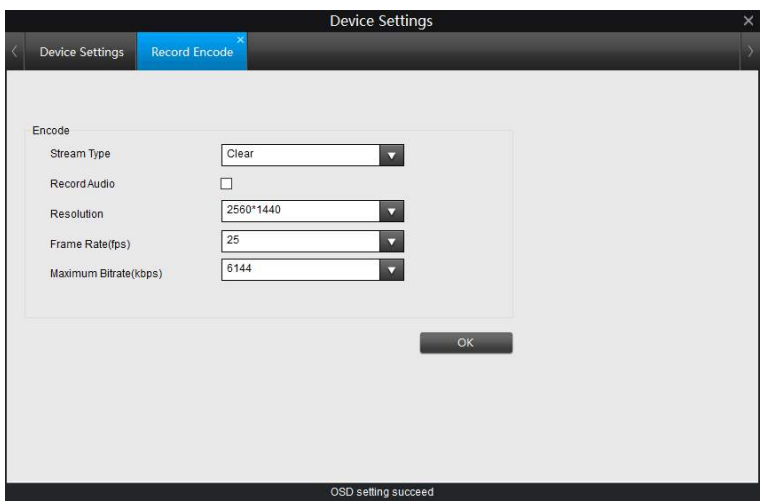

STREAM TYPE – La telecamera può gestire due streaming video, uno stream principale, più pesante, ad alta risoluzione (CLEAR) e uno stream secondario, più leggero, da usare via

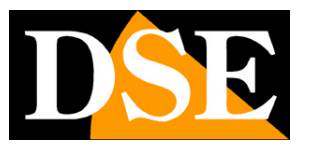

#### **Pagina**:5

internet con banda esigua (FLUENT). E possibile, come abbiamo visto, decidere che stream utilizzare nel momento in cui si avvia la visione live. In questa sezione si definiscono le impostazioni dei due stream.

RECORD AUDIO – Non disponibile su questi modelli

RESOLUTION – Definisce al risoluzione dello stream in base alle opzioni gestibili dalla telecamera (2560x1440, 2048x1536, 2304x1296, 1080P, 720P, 640x360).

FRAME RATE – Definisce il numero di fotogramma al secondo dello streaming (2..25 f/sec) MAXIMUM BITRATE – Limita la massima banda utilizzabile dalla telecamera nell'invio del video da 1024 a 8192 Kbs

#### **RECORDING-OPTION**

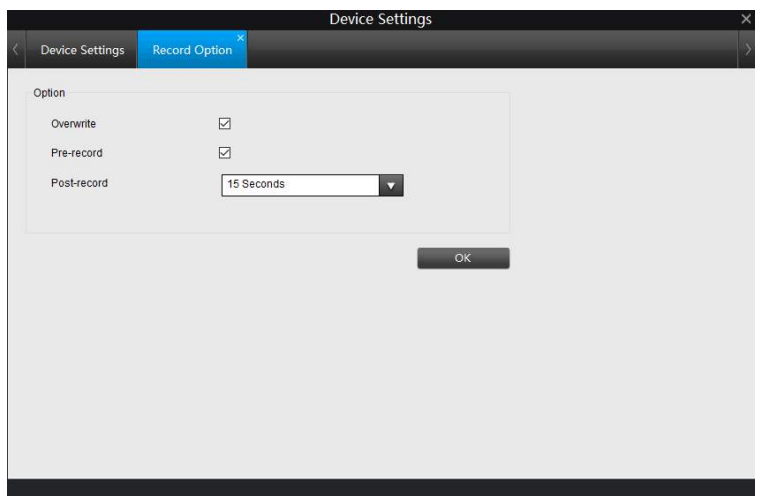

Qui si impostano alcune opzioni relative alla registrazione sulla memoria interna della telecamera OVERWRITE – Se si abilita questa opzione, al termine dello spazio in memoria, la telecamera sovrascrive I file più vecchi.

PRERECORD/POSTRECORD – Abilitando queste opzioni la telecamere registra un tempo programmabile di 15, 30, 60 secondi prima e dopo un evento di allarme

#### **RECORDING-SCHEDULE**

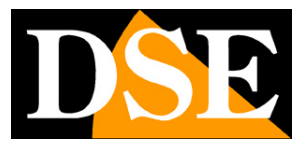

**Pagina**:6

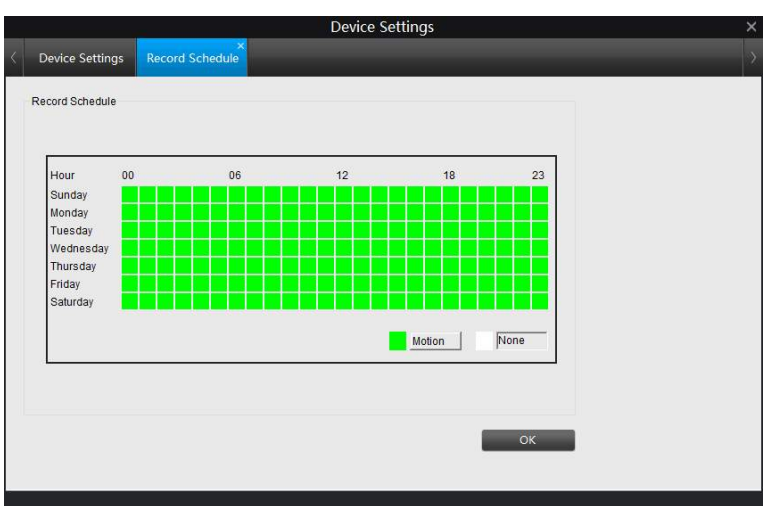

Qui si impostano le fasce orarie in cui effettuare la registrazione sulla memoria interna. I riquadri colorati di verde sono i periodi di registrazione, i riquadri bianchi sono i periodi di non registrazione. Si noti che queste telecamere registrano solamente in motion detection e non in modo continuo, considerando la capacità limitata di memoria a bordo.

#### **NETWORK-GENERAL**

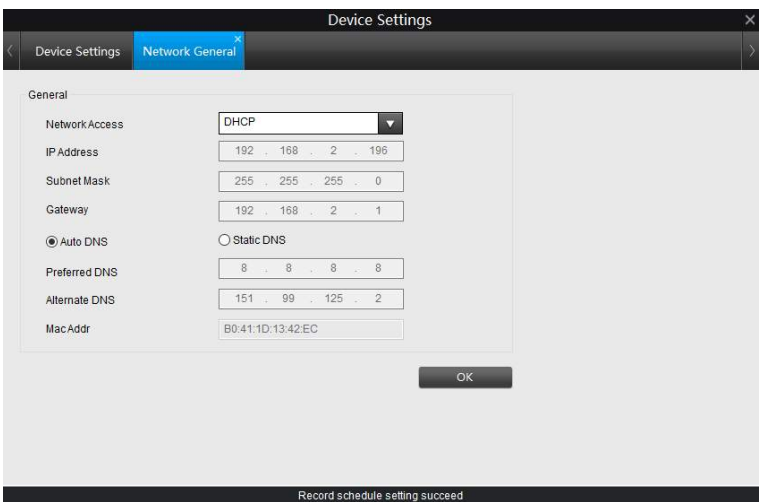

In questa finestra si trovano i parametri di rete della telecamere ed è possibile all'occorrenza modificarli facendo attenzione di farlo in modo consapevole in quanto la modifica di queste impostazioni porta normalmente a dover adeguare anche i dispositivi client per poter mantenere il collegamento.

NETWORK ACCESS: Le telecamere supportano sia l'assegnazione manuale dell'indirizzo IP sia l'assegnazione automatica da parte di un server DHCP in rete. Quest'ultima è l'impostazione di fabbrica della telecamera.

IP ADDRESS/SUBNETMASK/GATEWAY: Sono I classici parametri che permettono alla periferica di dialogare con la propria rete.

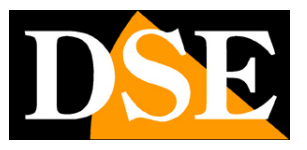

#### **Pagina**:7

DNS – E' l'indirizzo del server DNS che consente alla telecamera di interpretare gli indirizzi dei siti web. Se questo indirizzo non è valido la telecamera non può contattare i siti web come ad esempio i server SMTP per l'invio degli e-mail.

Potete inserire l'indirizzo del server DNS del vostro provider Internet (ISP) oppure altri server DNS online come quello di Google (8.8.8.8).

#### **NETWORK-ADVANCED**

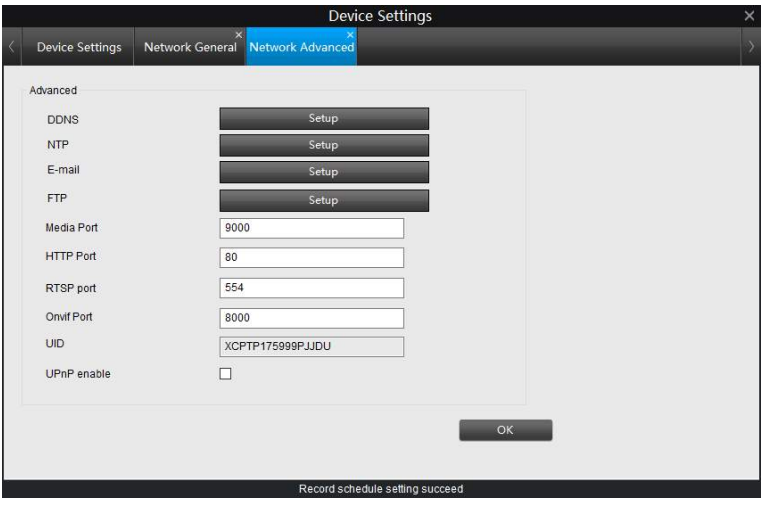

In questa finestra si impostano le opzioni avanzate di rete.

MEDIA PORT – E' la porta utilizzata la telecamera per il dialogo con il software SmartClient e con i browser

PORTA HTTP - E' la porta utilizzata dalla telecamera per il collegamento con i browser. La porta 80 di default è quella utilizzata dai browser normalmente se non si specifica una porta diversa. Se modificate questa porta sarà necessario indicare la nuova porta nella barra dell'indirizzo del browser ad ogni collegamento. Ad esempio per collegarsi all'indirizzo 192.168.2.120 sulla porta 72 si dovrà chiamare http://192.168.2.120:72

PORTA RTSP - E' la porta utilizzata per lo streaming video con protocollo RTSP verso client come VLC

PORTA ONVIF – E' la porta utilizzata per il dialogo con NVR onvif

UID –Identificativo univoco della telecamera

UPNP – Abilita la mappatura automatica del router attraverso il protocollo upnp

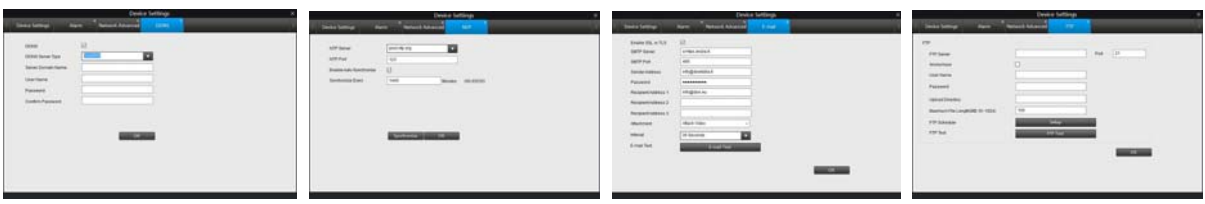

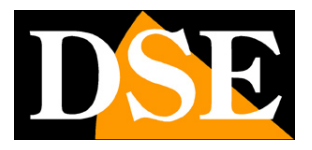

#### **Pagina**:8

DDNS - Se si accede direttamente alla telecamera attraverso il web è sicuramente consigliabile disporre di un indirizzo IP fisso in modo che si conosca sempre con esattezza l'indirizzo a cui collegarsi. Qualora non fosse possibile ottenerlo dal proprio provider, tutte le telecamere della gamma supportano i servizi DDNS (Dynamic DNS) che permettono di monitorare continuamente l'indirizzo IP dell'apparecchiatura. Questi servizi, anche disponibili on-line gratuitamente, forniscono all'utente un nome di dominio da digitare nel browser. Il provider DDNS ridirige la comunicazione verso l'indirizzo IP che la telecamera ha in quel momento.

Le telecamere supportano i servizi DDNS DynDNS e 3322 e sono in grado di inviare al provider DDNS con cadenza periodica l'indirizzo IP internet a loro assegnato. In questa sezione si inseriscono i parametri richiesto dal provider DDNS.

NTP - Selezionando questa opzione è possibile fare in modo che la telecamera sincronizzi automaticamente l'ora e la data via internet con un server NTP (Network Time Protocol) scelto fra i disponibili nell'elenco. E' possibile impostare la cadenza di sincronizzazione.

EMAIL - Le telecamere possono inviare EMAIL di allarme in seguito a un evento generato dalla motion detection ed allegare una foto o un filmato. In questa finestra si inseriscono l'indirizzo e la porta del server SMTP, l'indirizzo mittente della casella email (SENDER), la password di accesso al server e fino a 3 indirizzi email destinatari (RECIPIENT). Si può scegliere se allegare all'email di allarme la foto o un breve video. Il pulsante EMAIL TEST permette di testare l'invio del messaggio.

FTP - Le telecamere possono caricare il video su un sito internet attraverso il protocollo FTP in seguito a un evento generato dalla motion detection. Si inseriscono qui la porta e l'indirizzo del server FTP, la cartella di archiviazione e le credenziali di accesso. E' anche possibile stabilire la dimensione del video da inviare e abilitare all'invio solo determinate fasce orarie giornaliere. Con il pulsante TEST si può verificare se l'accesso al server FTP avviene correttamente con i parametri impostati.

#### **NETWORK-STATUS**

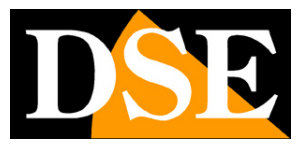

**Pagina**:9

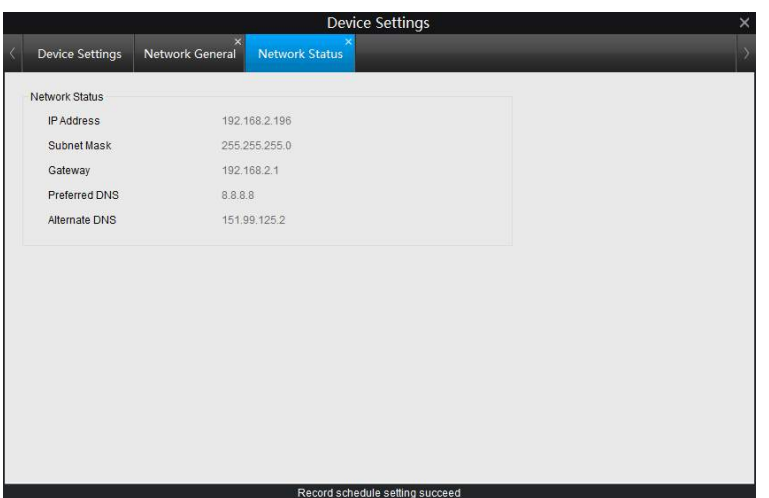

Qui si possono controllare i parametri di rete correnti utilizzati dalla telecamera.

#### **NETWORK-WIFI**

Vedere sopra nella sezione installazione

#### **ALARM-MOTION**

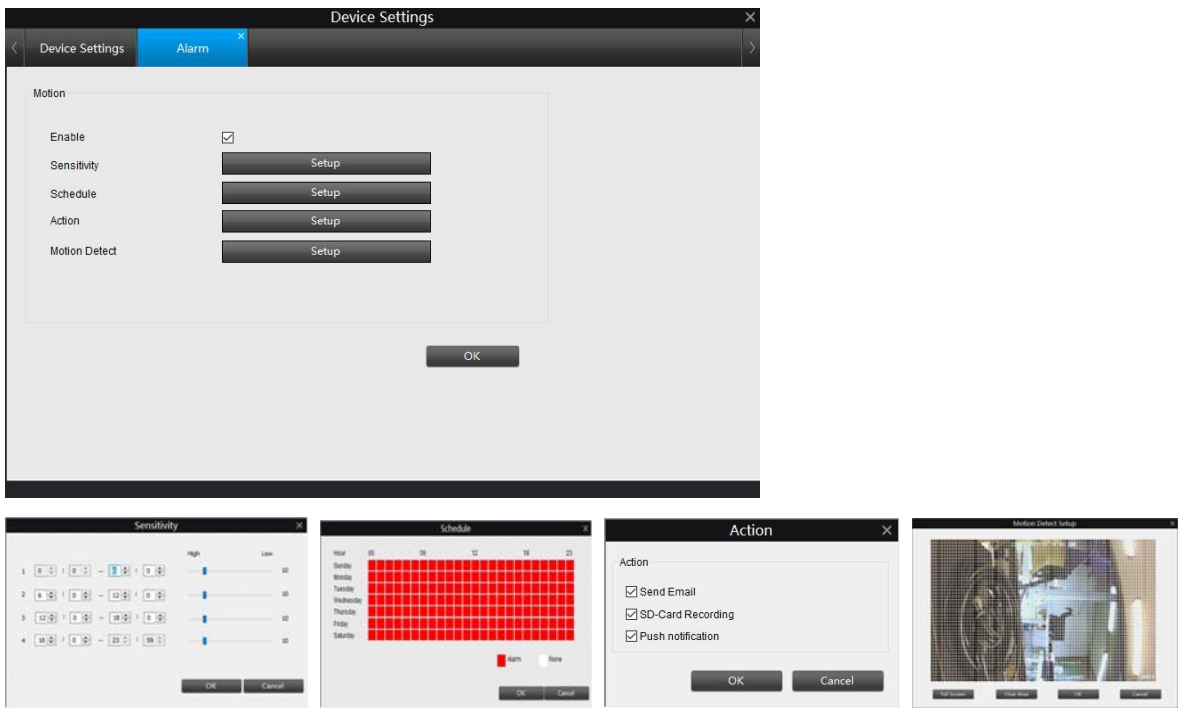

Le telecamere sono in grado di rilevare la presenza di soggetti in movimento nel campo di ripresa e scatenare azioni di allarme.

L'impostazione della rilevazione motion si effettua in 4 finestre.

SENSITIVITY – In questa finestra si imposta la sensibilità della rilevazione. Sono disponibili 4 cursori di regolazione per potere eventualmente impostare 4 sensibilità diverse in base all'ora del

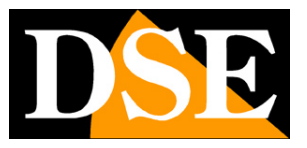

**Pagina**:10

#### giorno.

SCHEDULE – E' disponibile un programmatore settimanale per abilitare la rilevazione motion solo in certi giorni e fasce orarie. Colora di rosso gli orari dove desideri attivare la rilevazione.

ACTION – In questa finestra si abilitano le azioni che la telecamera eseguirà in seguito a una rilevazione: Invio email, Registrazione su SD card e Invio notifiche push verso l'app per cellulare StremView.

MOTION DETECT – In questa finestra si possono escludere alcune aree dalla rilevazione motion cancellando la quadrettatura bianca.

#### **SYSTEM-GENERAL**

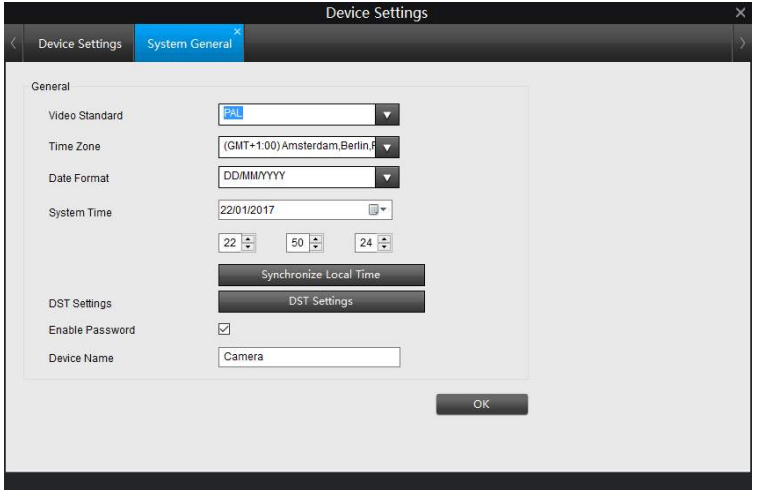

VIDEO STANDARD – Imposta il formato video delle telecamere. In Italia lasciare su PAL.

TIME ZONE – Selezionare il fuso orario di riferimento. Per l'Italia GMT+1.

DATE FORMAT – Selezionare il formato in cui esprimere la data. In Italia: DD/MM/YY

SYSTEM TIME – Indica la data e l'ora correnti memorizzate nella telecamera

SINCHRONIZE LOCAL TIME – Premere per fare in modo che la telecamera sincronizzi automaticamente l'ora e la data con il PC locale.

DST SETTING – Permette di impostare automaticamente il passaggio all'ora legale

ENABLE PASSWORD – Deselezionare se si preferisce che l'accesso alla telecamera non sia protetto da password

DEVICE NAME – Editare il nome della telecamera.

#### **SYSTEM-INFORMATION**

In questa finestra vi sono i dati di versione della telecamera

#### **SYSTEM-MAINTENANCE**

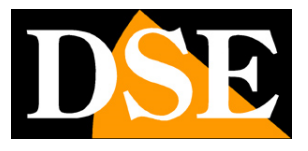

**Pagina**:11

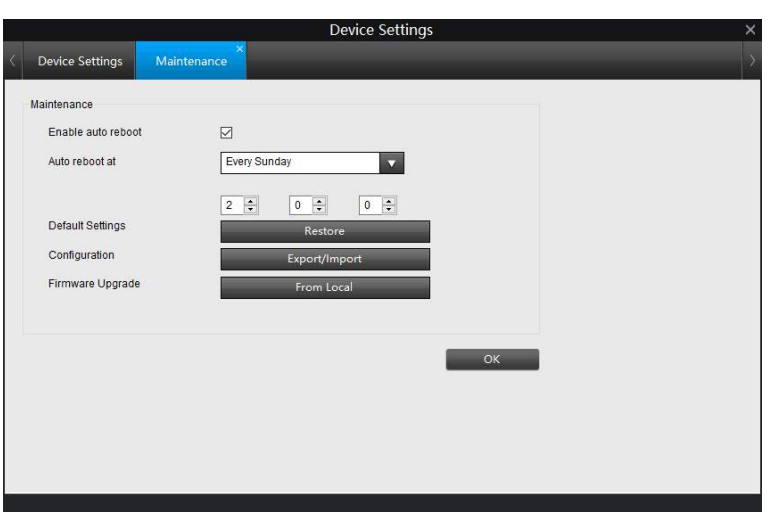

AUTO REBOOT – Qui si abilita il riavvio automatico della telecamera auna certa ora, con cadenza giornaliera o settimanale

DEFAULT SETTING – Ripristina i parametri di fabbrica

CONFIGURATION EXPORT – Permette di salvare e importare la configurazione della telecamera in formato TGZ.

FIRMWARE UPGRADE – Permette di aggiornare il software della telecamera.

#### **SYSTEM-PERFORMANCE**

In questa finestra si mostra in tempo reale il bitrate utilizzato della telecamera

#### **SYSTEM-REBOOT**

In questa finestra si riavvia la telecamera

#### **SD CARD**

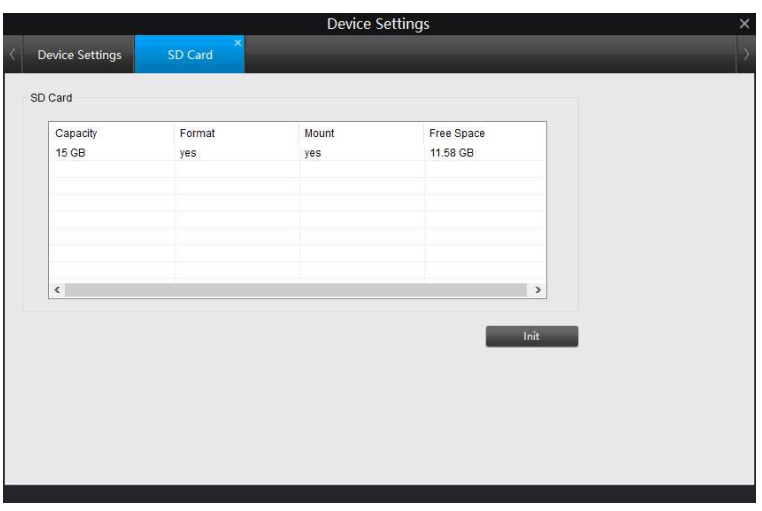

La telecamera ha una memoria interna da 16GB che permette di registrare il video in modo

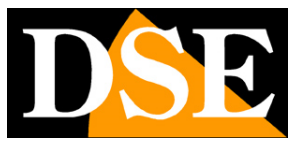

#### **Pagina**:12

autonomo. In questa sezione è possibile formattare la memoria con il tasto INIT per cancellare le registrazioni archiviate.

#### **USER-ONLINE USER**

In questa finestra sono elencati gli utenti collegati con la telecamera

#### **USER-ADD USER**

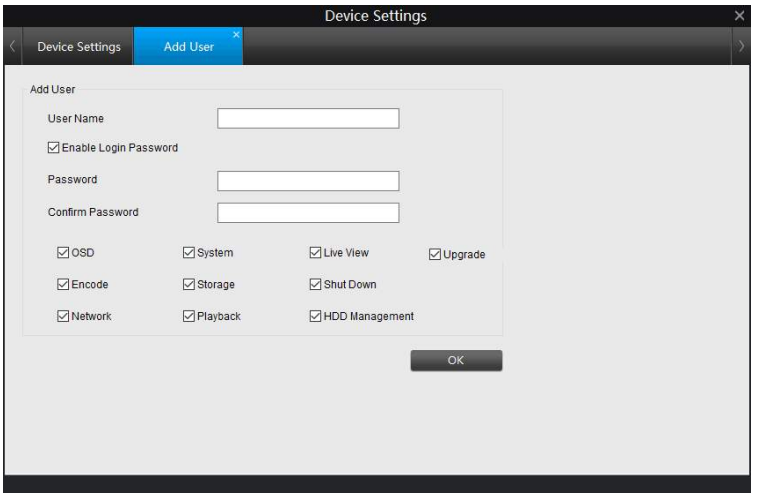

In questa sezione si possono inserire nuovi utenti con livello di accesso selezionabile

USER NAME – Inserire il nome utente

ENABLE LOGIN PASSWORD – Selezionare se si desidera richiedere la digitazione della password

PASSWORD – Password di accesso

Selezionare le funzioni alle quali si desidera concedere accesso all'utente.

#### **MANAGE USER**

In questa sezione si possono modificare gli utenti e il loro livello di accesso